# **Aktivität: Feedback (Evaluation)**

Das Feedback-Modul dient zur Erstellung und Durchführung von schriftlichen Befragungen. Es eignet sich, um Lehrveranstaltungen zu evaluieren und kann anonym oder nicht-anonym verwendet werden.

Die Verwendung der Feedback-Aktivität in Moodle bietet Ihnen folgende Vorteile:

- Einfachere Handhabung keine Papiervorlagen und weniger Auswertungsaufwand
- Die Ergebnisse können unmittelbar nach der Durchführung angezeigt werden
- Höhere Akzeptanz bei Studierenden, da die Anonymität sichergestellt werden kann
- Sie können festlegen, ob Studierende nur einmal oder mehrmals abstimmen können
- Studierende haben bei offenen Fragen mehr Platz für ausführlichere Antworten

# **Aktivität Feedback einsetzen**

## **Feedback (Evaluation) hinzufügen**

- 1. Wechseln Sie in den entsprechenden Kurs und schalten Sie den [Bearbeitungsmodus](https://leko.th-nuernberg.de/wiki/blendedlearning/doku.php?id=moodle4:verwaltung:kurs_bearbeiten) Ihres Kurses über den Schalter Bearbeiten in der rechten oberen Ecke an.
- 2. Navigieren Sie zu dem Abschnitt, unter welchem Ihr Feedback erscheinen soll.
- 3. Klicken Sie auf Aktivität oder Material anlegen und wählen Sie die Aktivität Feedback.

## **Einstellungen anpassen**

Je nach Anwendungsszenario ist es sinnvoll, die Einstellungen zum Feedback unterschiedlich zu konfigurieren. Im Abschnitt [Anwendungsszenarien](#page-2-0) finden Sie dazu zusätzliche Tipps.

- 1. Vergeben Sie in den Einstellungen zuerst einen aussagekräftigen Namen und fügen Sie optional eine Beschreibung hinzu. Außerdem können Sie unter Verfügbarkeit den Zeitraum eingrenzen, indem das Feedback ausgefüllt werden kann.
- 2. Unter Einstellung für Fragen und Einträge können Sie nun auswählen, ob die Studierenden dieses Feedback Anonym ausfüllen oder nicht. Des Weiteren gibt es die Möglichkeit die Mehrfache Abgaben zu erlauben.
- 3. Sie können sich, wenn Sie bei Systemnachricht bei Abgabe senden Ja auswählen, eine Benachrichtigung via E-Mail zusenden lassen, wenn ein\*e Student\*in ein Feedback abgegeben hat.
- 4. Unter dem Abschnitt Nach der Abgabe können Sie optional eine Abschlussmitteilung für alle Teilnehmenden dieses Feedbacks hinterlegen.
- 5. Klicken Sie anschließend auf Speichern und anzeigen.

## **Fragen hinzufügen**

Haben Sie - wie im vorherigen Abschnitt beschrieben - die allgemeinen Einstellungen vorgenommen und gespeichert, können Sie nun das Feedback / die eigentliche Umfrage erstellen. Um Fragen

hinzuzufügen, können Sie zwischen zwei Varianten wählen:

- A. [einzelne Fragen](#page-1-0) selbst konfigurieren und zum Feedback hinzufügen
- B. eine bestehende [Fragebogen-Vorlage](#page-1-1) verwenden

In dem Abschnitt Elemente bearbeiten können Sie das Feedback (in beiden Fällen) vor der Durchführung nochmals bearbeiten, zum Beispiel noch spezifische Fragen zu einer Vorlage ergänzen oder Fragen löschen, die nicht passen. Keine Sorge: Die hinterlegte Vorlage wird von diesen Anpassungen nicht verändert.

### <span id="page-1-0"></span>**A. Einzelne Fragen hinzufügen**

- 1. Klicken Sie unter dem Reiter Feedback auf Elemente bearbeiten.
- 2. Im linken Dropdown-Menü ist automatisch Frage hinzufügen ausgewählt. Im rechten Dropdown-Menü wählen Sie die Art der Frage aus.
- Captcha: Hier müssen die Studierenden eine Zeichenkombination ausfüllen um an dem Feedback teilzunehmen. Dies verhindert SPAM. (Nur bei offenen Kursen mit Gastzugang relevant)
- Eingabebereich: Hier wird ein großes Freitextfeld erstellt.
- Eingabezeile: Hier wird eine Zeile für Freitext erstellt.
- Information: Kann dazu genutzt werden den Kursnamen, den Kursbereich sowie die Antwortzeiten der Studierenden automatisch der Umfrage hinzuzufügen.
- Multiple-Choice: Hier können Studierende mehrere Antwortoptionen in Form von Dropdown Elementen, Checkboxen oder Radiobuttons zur Verfügung gestellt werden. Sie können dabei entscheiden, ob eine oder mehrere Antworten erlaubt sind.
- · Multiple-Choice (skaliert): Ist identisch mit dem vorherigen Typ. Erweitert diesen jedoch um eine Wertung die einen Mittelwert berechnet.
- · Numerische Antwort: Hier können Sie Zahlen eines Wertebereichs abgefragen.

Eine Beschreibung zu diesen Fragetypen finden Sie in den Moodle-Docs zu Feedback erstellen.

#### <span id="page-1-1"></span>**B. Vorlagen verwenden**

- 1. Im Tab Vorlagen finden Sie Vorlagen für unterschiedliche Fakultäten.
- 2. Wählen Sie die gewünschte Vorlage aus und klicken Sie dann auf den Button Diese Vorlage verwenden.
- 3. In dem PopUp-Fenster wählen Sie Alte Elemente löschen und Speichern.
- 4. Sie können nun die Vorlage nach belieben anpassen und auch weitere Elemente hinzufügen.

## **Fragen wiederverwenden / Vorlage speichern**

Wenn Sie einen Fragebogen erstellt haben, haben Sie mehrere Möglichkeiten diesen wiederzuverwenden / zu speichern.

- A. [Fragen in andere Kurse exportieren / mit Kolleg\\*innen teilen](#page-2-1)
- B. [Vorlage für den eigenen Kurs speichern](#page-2-2)
- C. [Vorlage \(öffentlich\) speichern](#page-2-3)

#### <span id="page-2-1"></span>**A. Fragen in andere Kurse exportieren / mit Kolleg\*innen teilen**

Möchten Sie ein von Ihnen erstelltes Feedback in einem anderen Kurs verwenden oder im Kolleg\*innenkreis teilen (aber nicht als öffentliche Vorlage abspeichern), können Sie dieses über Elemente bearbeiten und Fragen exportieren als XML-Datei exportieren und anschließend in einem Feedback im anderen Kurs importieren.

#### <span id="page-2-2"></span>**B. Vorlage für den eigenen Kurs speichern**

Möchten Sie ein von Ihnen erstelltes Feedback in dem gleichen Kurs zu einem späteren Zeitpunkt wiederverwenden, können Sie das Feedback als Vorlage speichern. Klicken Sie dazu auf Elemente bearbeiten und navigieren auf der Seite ganz nach unten. Dort finden Sie den Button Als neue Vorlage speichern.

#### <span id="page-2-3"></span>**C. Vorlage (öffentlich) speichern**

Möchten Sie ein von Ihnen erstelltes Feedback öffentlich (hochschulweit) zur Verfügung stellen, wenden Sie sich an das Team [Lehr- und Kompetenzentwicklung](mailto:leko@th-nuernberg.de).

## **Auswertung**

Die Ergebnisse Ihres Feedbacks können Sie unter den Reitern Auswertung und Antworten einsehen.

Unter dem Reiter Auswertung werden die Ergebnisse grafisch aufbereitet. Wenn Sie sich die Grafiken abspeichern möchten, empfehlen wir, Screenshots zu machen. Die integrierte Excel-Exportfunktion liefert die Ergebnisse leider nur in Tabellenform.

Unter dem Reiter Antworten werden die Ergebnisse in Tabellenform dargestellt. Sie können die Daten hier auch nochmal in weiteren Formaten, etwa .csv, .pdf oder .json, exportieren.

Sobald die Evaluation abgeschlossen ist und die Ergebnisse (z. B. als PDF o.ä.) gesichert wurden, kann die Evaluation in Moodle wieder gelöscht werden.

# <span id="page-2-0"></span>**Anwendungsszenarien**

Last update:<br>2024/05/14 moodle4:inhalte:aktivitaeten\_materialien:feedback https://leko.th-nuernberg.de/wiki/blendedlearning/doku.php?id=moodle4:inhalte:aktivitaeten\_materialien:feedback 15:02

**Evaluation einer Lehrveranstaltung:** Zusätzliche Tipps finden Sie hier: [Durchführung einer](https://leko.th-nuernberg.de/wiki/blendedlearning/doku.php?id=moodle4:szenarien:evaluation_durchfuehren) [Evaluation mit Moodle](https://leko.th-nuernberg.de/wiki/blendedlearning/doku.php?id=moodle4:szenarien:evaluation_durchfuehren).

#### [Feedback](https://leko.th-nuernberg.de/wiki/blendedlearning/doku.php?id=tag:feedback&do=showtag&tag=Feedback)

From: <https://leko.th-nuernberg.de/wiki/blendedlearning/> - **Wiki Digitale Lehre**

Permanent link:

**[https://leko.th-nuernberg.de/wiki/blendedlearning/doku.php?id=moodle4:inhalte:aktivitaeten\\_materialien:feedback](https://leko.th-nuernberg.de/wiki/blendedlearning/doku.php?id=moodle4:inhalte:aktivitaeten_materialien:feedback)**

Last update: **2024/05/14 15:02**

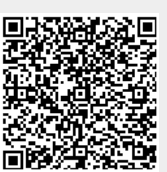